## **Corporate Online**

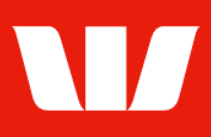

## Viewing receipt information.

Follow this guide to view, search, and print transactions in Online Receipts.

To perform this procedure, you require access to the View and print receipt information feature, an Office*,* and a Receipt service (i.e.: DERPS, EFTPOS, RECALL, or Inward dishonour).

#### **Viewing receipts**

1. From the left-hand menu, select Receipts > View > Receipts.

**Nain menu View receipts** Receipts List of available receipts View View or print a summary of available receipts. To sort receipts, click the field name you want to sort by (e.g. Service ID). T view a list of transactions for a receipt, click the Service ID link. ī Scheduled reports Export Select office, service type and dates Manage Export schedules Office<sup>-</sup> **Finance Department**  $\checkmark$ Scheduled reports Set preferences Service type: All  $\overline{\mathsf{v}}$ Site map Start date: 5 November 2021 | 日 Calendar **Accounts** End date: **Administration** Update list 5 November 2021 mm Calendar Payments **ARASASTCh Receipts list** Page 1 of 1 **Deposits** Loans Service IDA Service name Date **Total items** Amount **Donline FX** DERPS 000088 03279700 05 Nov 2021 Your settings **Direct Entry Returns 1**  $246$ 261.071.87 User guides NDISH 032000 431376 Inward dishonours 05 Nov 2021  $1.00$ 1 ER060622  $10$ RECALL 001 Remittance processing ser 05 Nov 2021 976.35 **WinTrade D**Quick Service Previous **Next** Sign Out **Start of list** End of list services services Search Print preview Display all pages

Corporate Online displays a List of receipts for the past 7 days.

- 2. Complete any of the following:
	- Filter the list of receipts by changing the Office, Service type, State date and End date and then selecting Update list.
	- To sort receipts, select the field name you want to sort by (e.g., Service ID).
	- Select the Service ID link to view a list of transactions making up the receipt. See next page.
	- To print the receipt list, select Print preview.
	- To search for transaction(s) select Search. See next page.

# **Corporate Online**

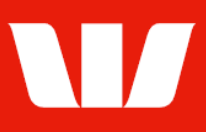

### **Viewing transactions**

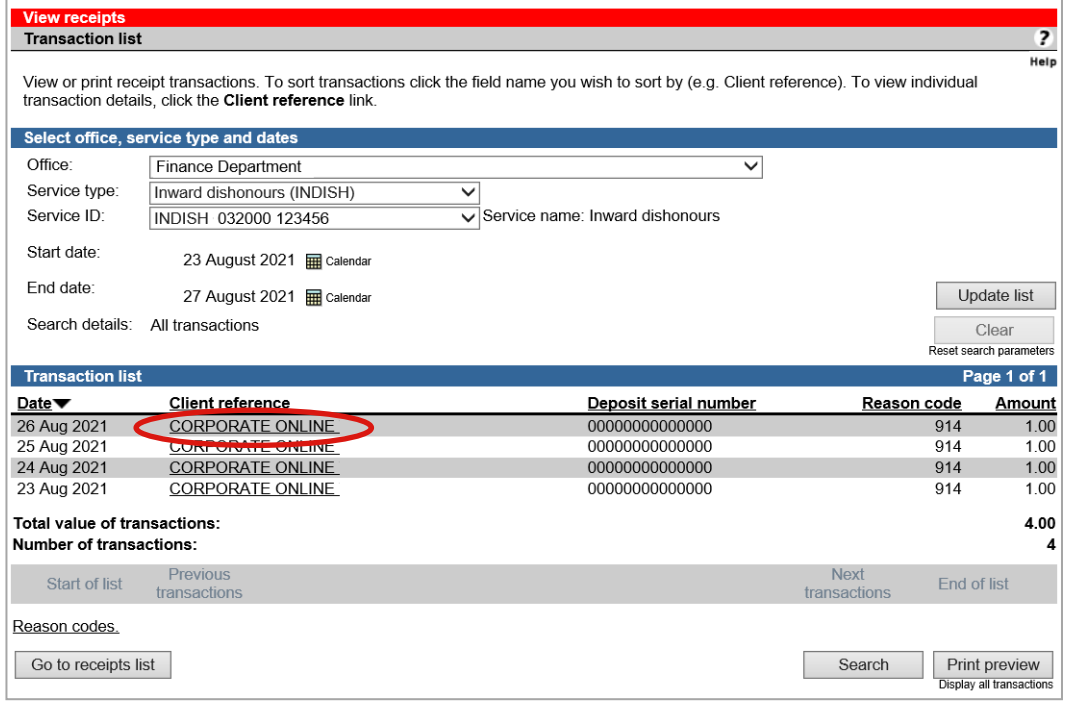

- 3. Complete any of the following:
	- Filter the list of transactions by changing the Office, Service ID, File ID, Start and End dates and then selecting Update list.
	- To sort transactions, select the field name you want to sort by (e.g., Client reference).
	- Select the Client reference link to view transaction details and Images.
	- To print transaction list, select Print preview.
	- To search for transaction(s) select Search.

#### **Searching transactions**

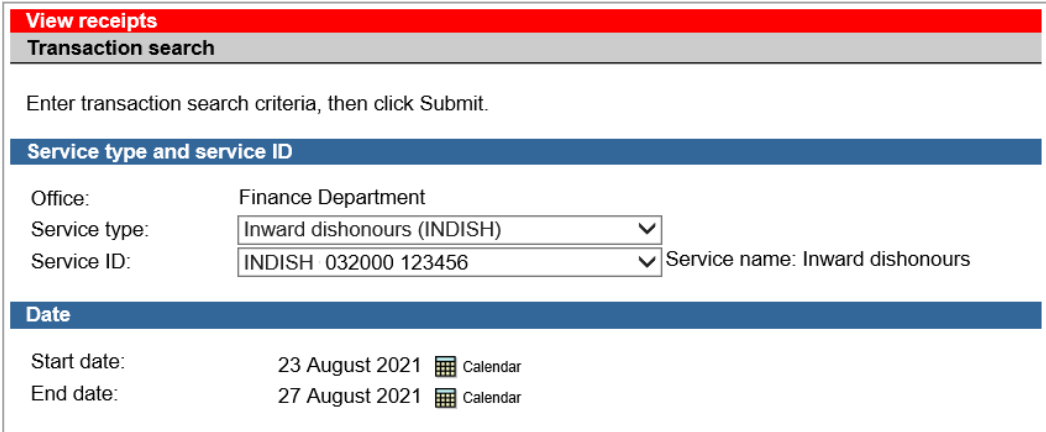

- 4. Complete the fields as follows:
	- Select a Service type form the list.
	- Select a Service ID from the list.
	- Use the Calendar to select Start and End dates.
	- **Enter a specific Client reference if applicable.**
	- Enter other search criteria specific to the selected service type.
	- **Enter a specific Amount or range of amounts.**
	- Once you have entered the search criteria select Submit.